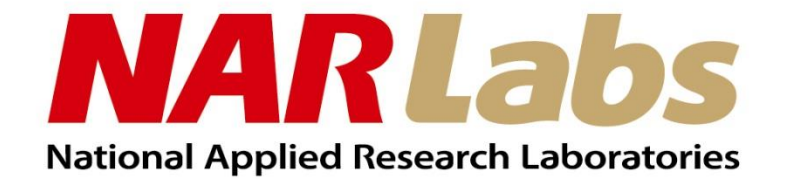

# PEALD操作SOP

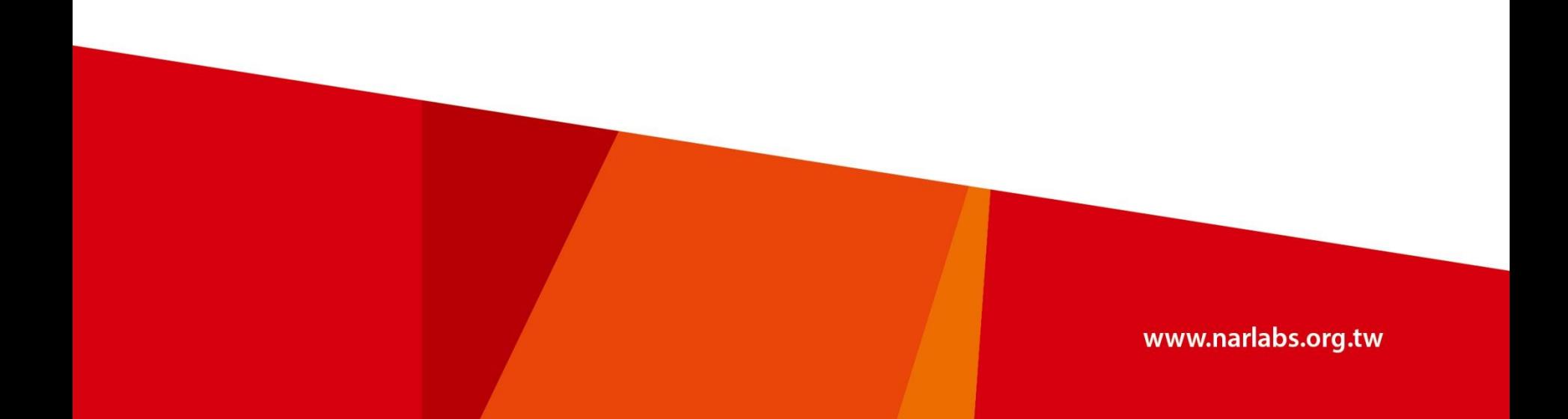

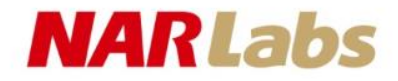

#### 機台外觀及主頁面

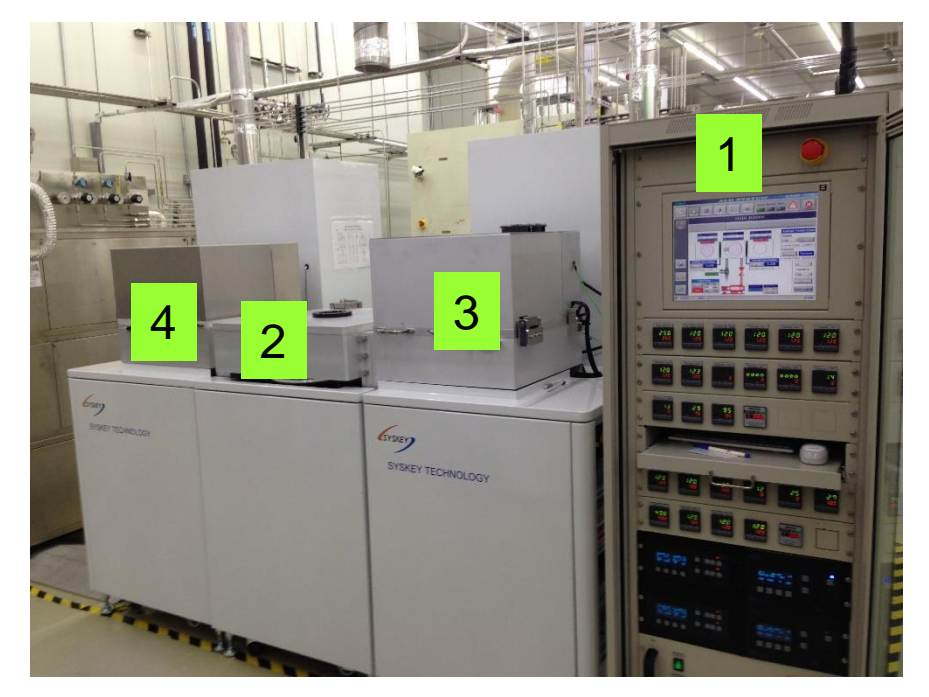

#### 機台外觀

- 1. 系統控制及操作區
- 2. Load lock chamber
- 3. Chamber A (High k)
- 4. Chamber B (Metal)

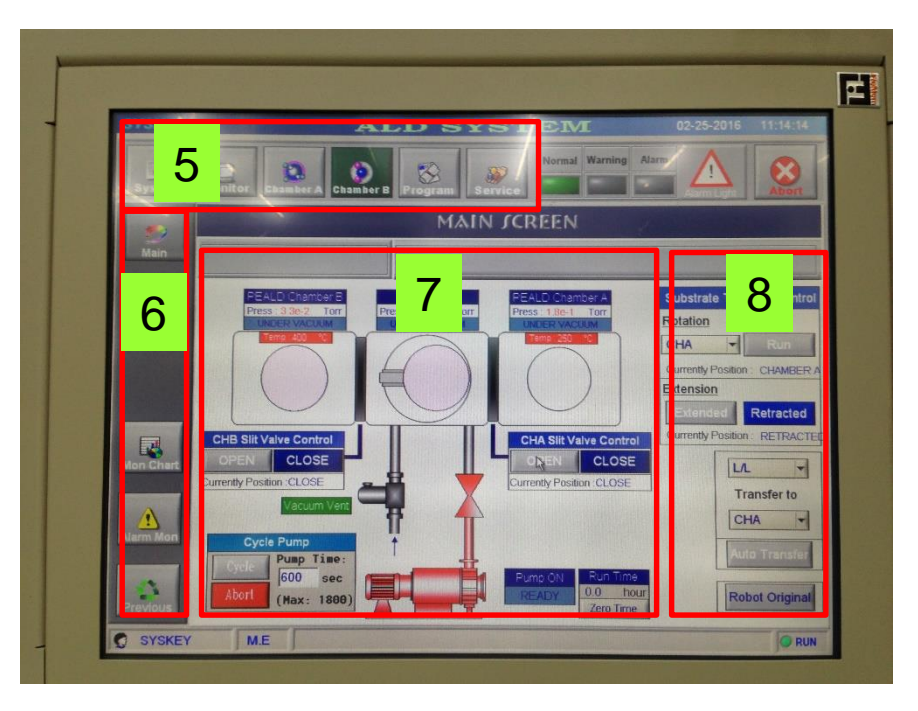

#### 主頁面

- 5. 功能選項目錄
- 6. 功能選項子目錄
- 7. 系統示意圖
- 8. Load lock控制選項

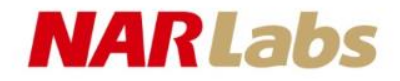

## 使用前注意事項

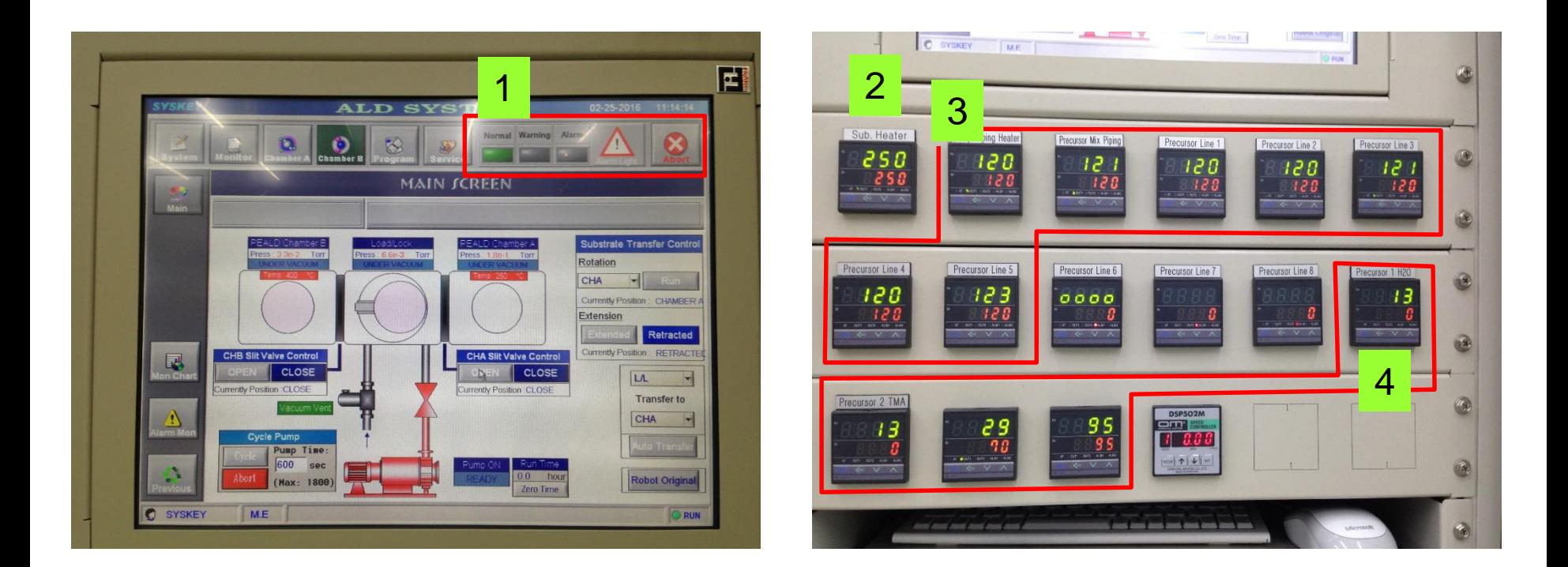

確認機台狀況為"Normal",且無任何alarm訊息。 設定"Sub Heater"溫度。(Al2O3:250度、HfO2: 320度、TEMAZ: 320度) 確認Pump/Gas line溫度為"120"度。 確認"Precursor"溫度。(Al2O3: 20度、HfO2: 95度、TEMAZ: 85度)

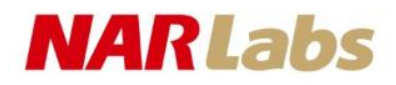

# 晶片放置及傳送

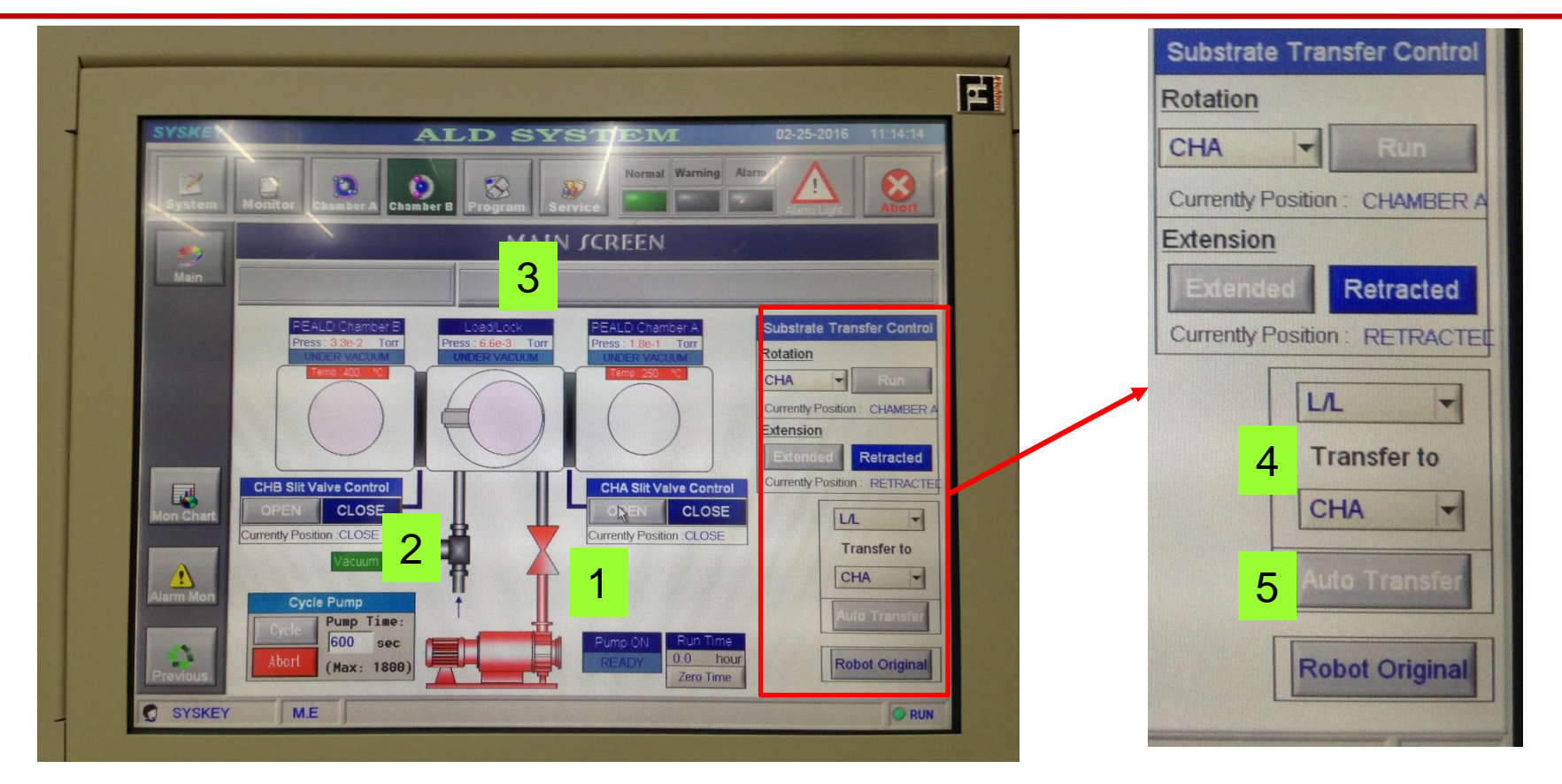

- 1. 點選"Pump valve"→"Close"。
- 2. 點選"Vent valve"→"Open",確認壓力為"ATM"後,可開腔體,並置入晶片。
- 3. Vent valve→Close、Pump valve→Open,確認壓力為"5E-3 Torr↓",可傳送晶片。
- 4. 選擇要傳送的位置。
- 5. 點選"Auto Transfer"開始傳送,完成後確認Robot arm上以無晶片。

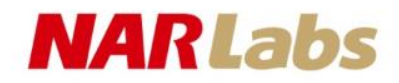

### 製程參數編輯

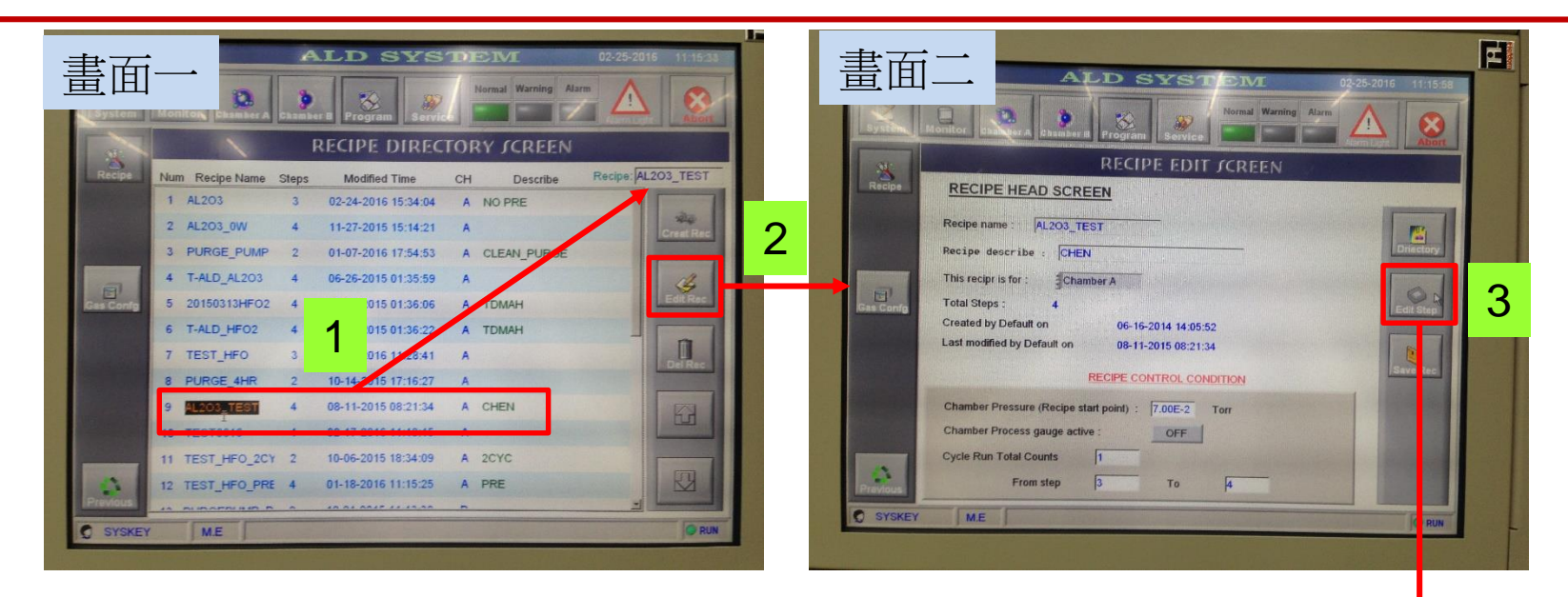

- 1. 點選程式名稱,並確認右上方名稱正確。
- 2. 點選"Edit Rec"進入畫面二。
- 3. 點選"Edit Step"進入畫面三。
- 4. 進行製程步驟編輯,完成後離開。

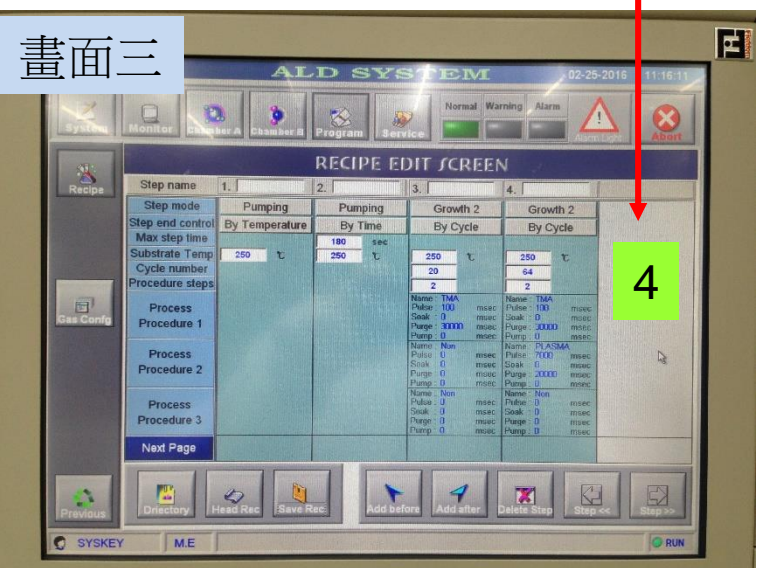

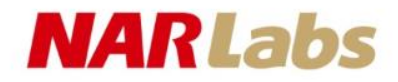

# 製程執行**﹝1﹞**

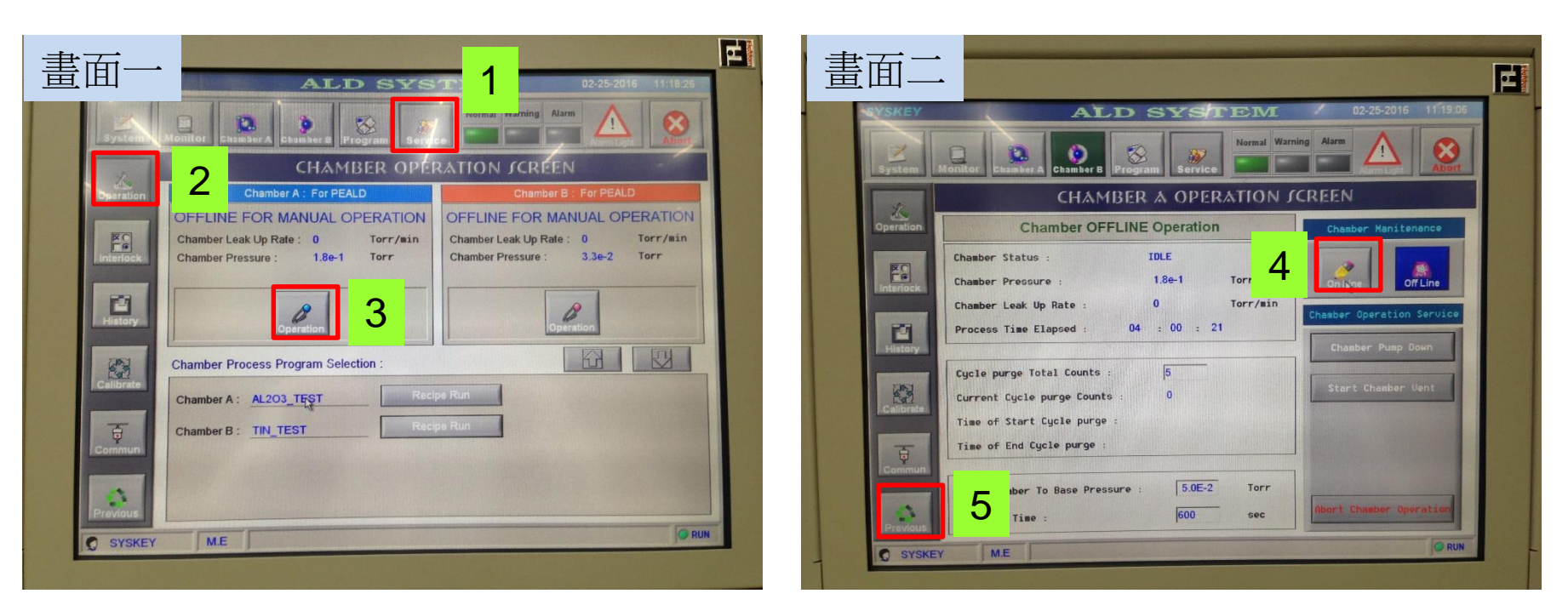

- 1. 點選功能選項目錄"Service"。
- 2. 點選功能選項子目錄"Operation", 進入Chamber operation screen。
- 3. 點選製程腔體"Operation"進入畫面二。
- 4. 點選"Chamber Maintenance"→"On Line"。
- 5. 點選功能選項子目錄"Previous",返回畫面一

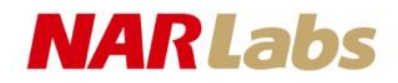

# 製程執行**﹝2﹞**

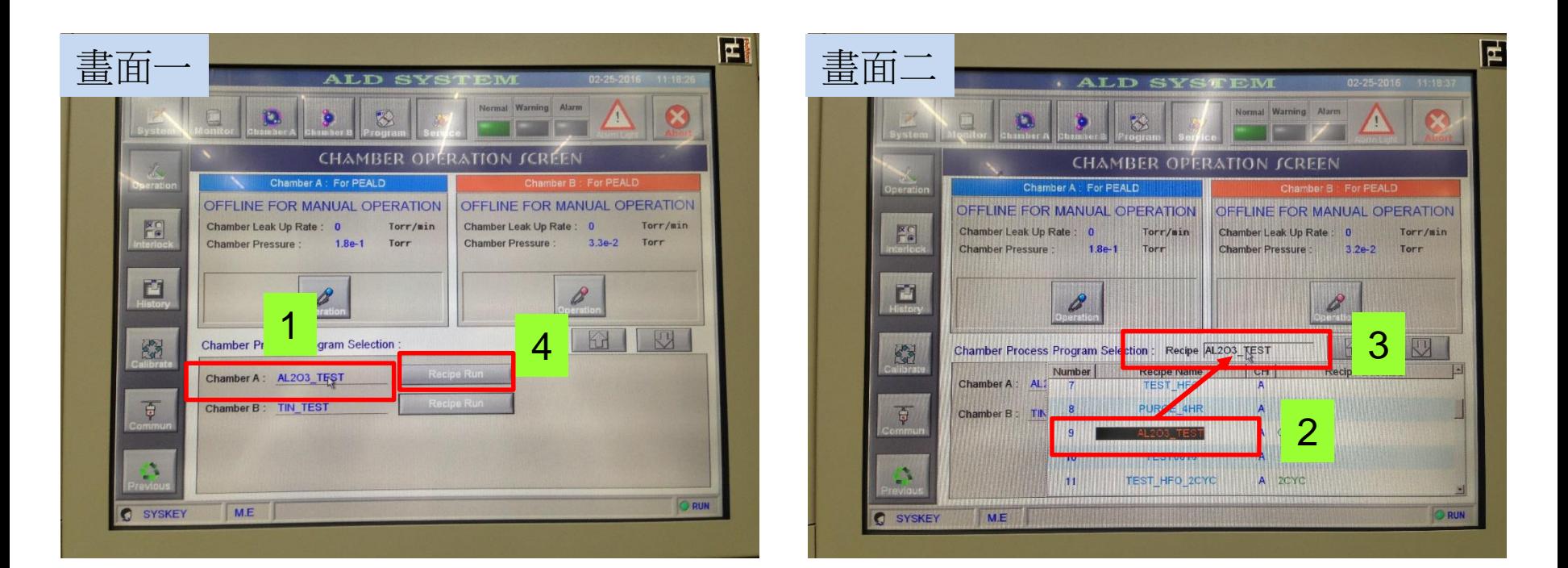

- 1. 畫面一下方Chamber Process Program Selection方塊中,選擇Chamber
	- A: ,出現畫面二程式下拉式選單。
- 2. 選擇所需執行程式名稱。
- 3. 確認所選擇程式正確,並點選Recipe確認。
- 4. 選擇"Recipe Run"執行程式。

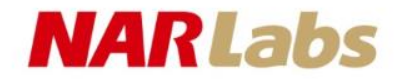

### 製程即時監控

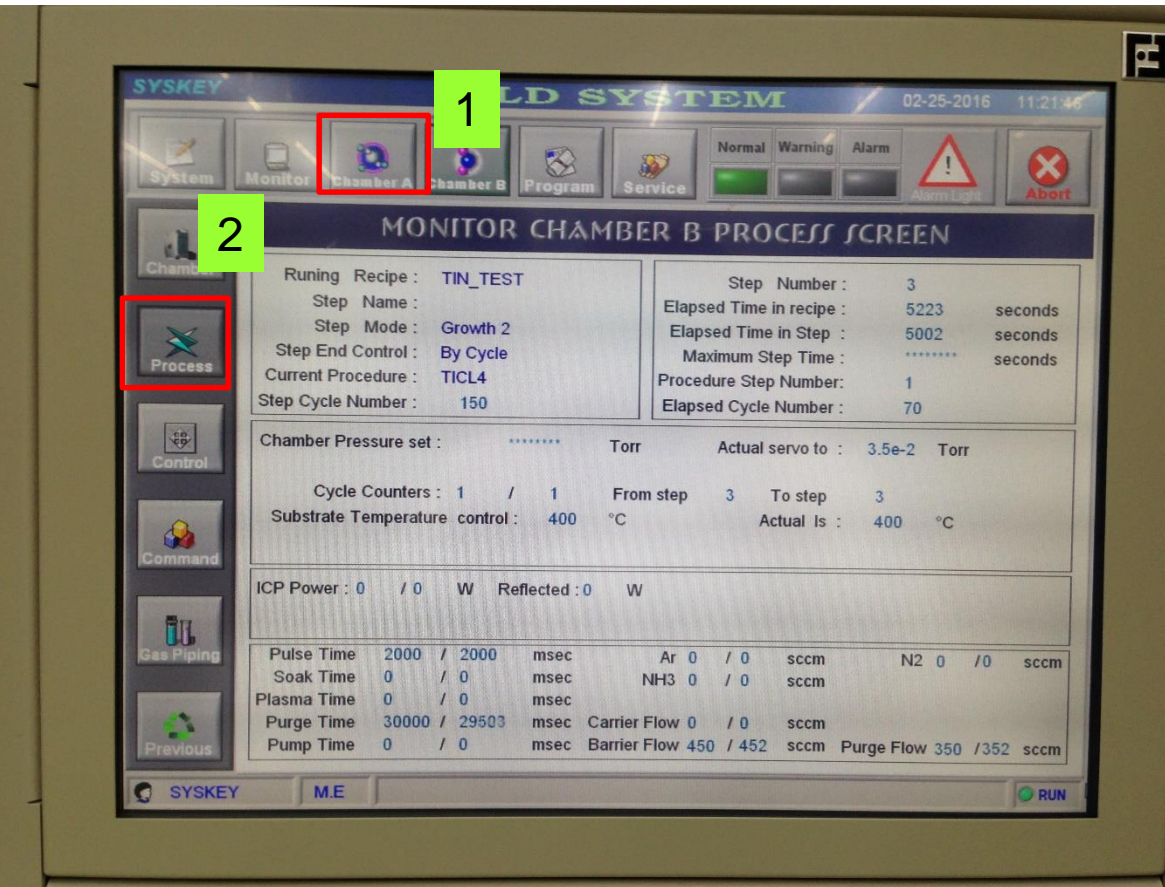

- 1. 點選功能選項目錄"Chamber A"。
- 2. 點選功能選項子目錄"Process",進入Monitor chamber A process screen,即可即時監控製程進度。